**Вопрос:** Как настроить «Мобильный интернет» при помощи мастера первоначальной настройки на маршрутизаторах серии DWR?

## **Ответ:**

Мастер начальной настройки (*для моделей DWR-980, DWR-956, DWR-953, DWR-921*) позволяет провести пошаговую настройку основных параметров маршрутизатора, включая соединение с сетью Интернет и параметры работы беспроводной сети.

После завершения мастера настроек только мобильное соединение будет добавлено с соответствующими настройками под конкретного оператора.

## **Перед началом настройки убедитесь, что:**

- маршрутизатор действительно подключен к компьютеру. Для этого соединения используется кабель Ethernet из комплекта поставки, который с одной стороны должен быть подключен к любому свободному LANпорту на маршрутизаторе, а с другой – к сетевому адаптеру компьютера.
- компьютер настроен на автоматическое получение IP-адреса.

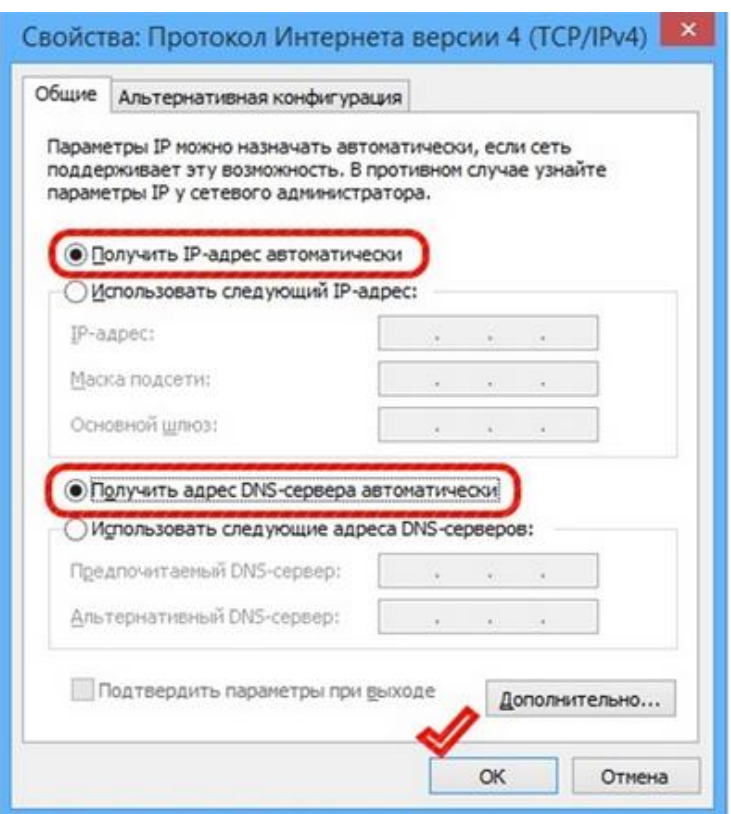

## **Переходим к настройке:**

1. Обратитесь к Web-интерфейсу маршрутизатора. Для этого в адресной строке браузера введите **192.168.0.1** и нажмите клавишу **Enter**. На открывшейся странице нажмите кнопку **Начать**.

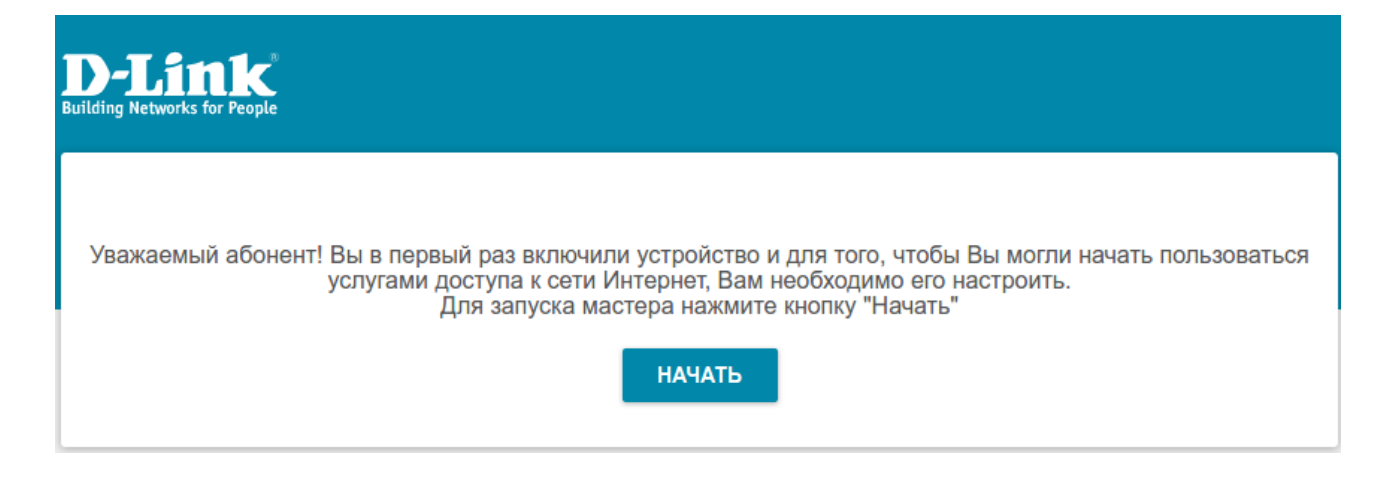

## 2. Выберите язык.

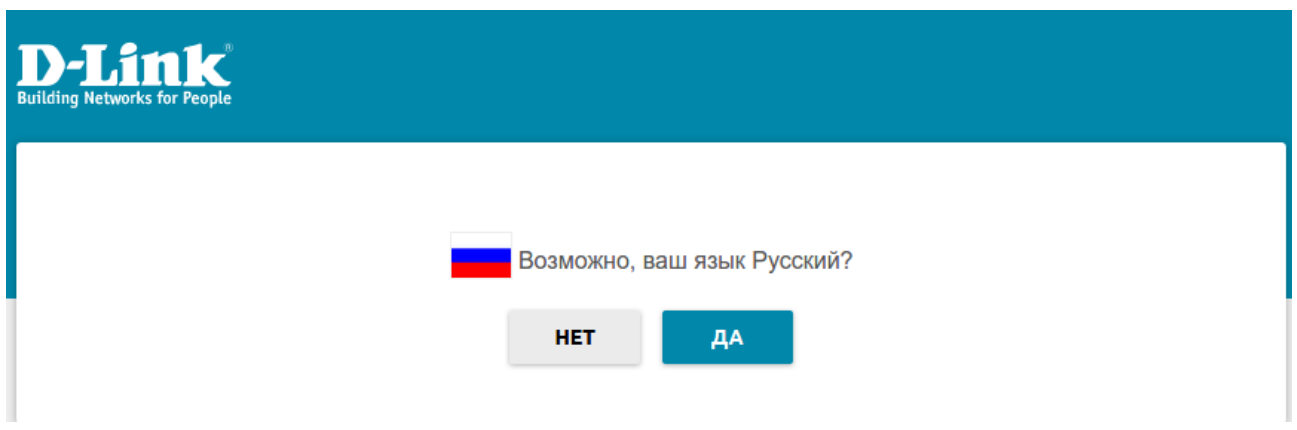

3. Для первоначальной настройки рекомендуется продолжить работу с мастером. Для этого нажмите кнопку **Продолжить.**

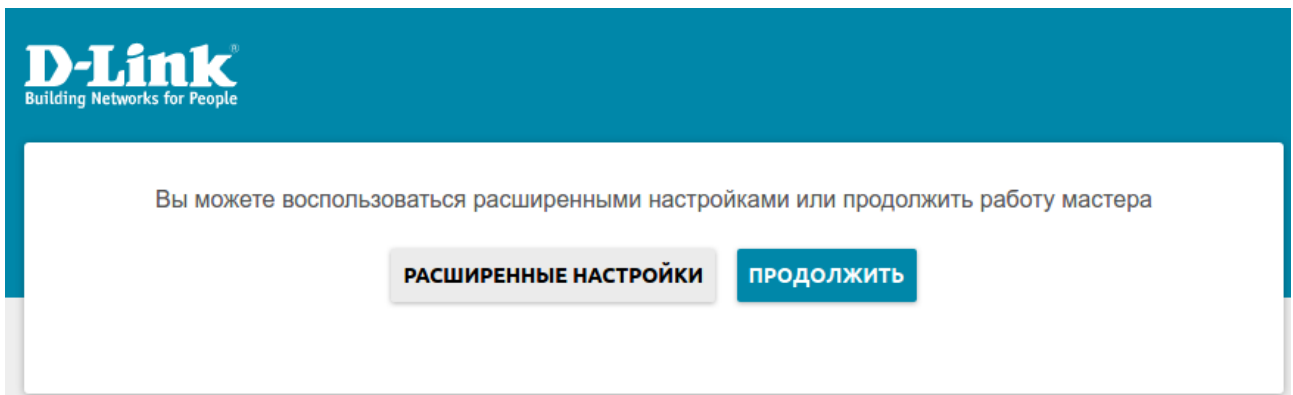

4. В списке **Способ подключения** выберите **Мобильный интернет** и нажмите **Далее**.

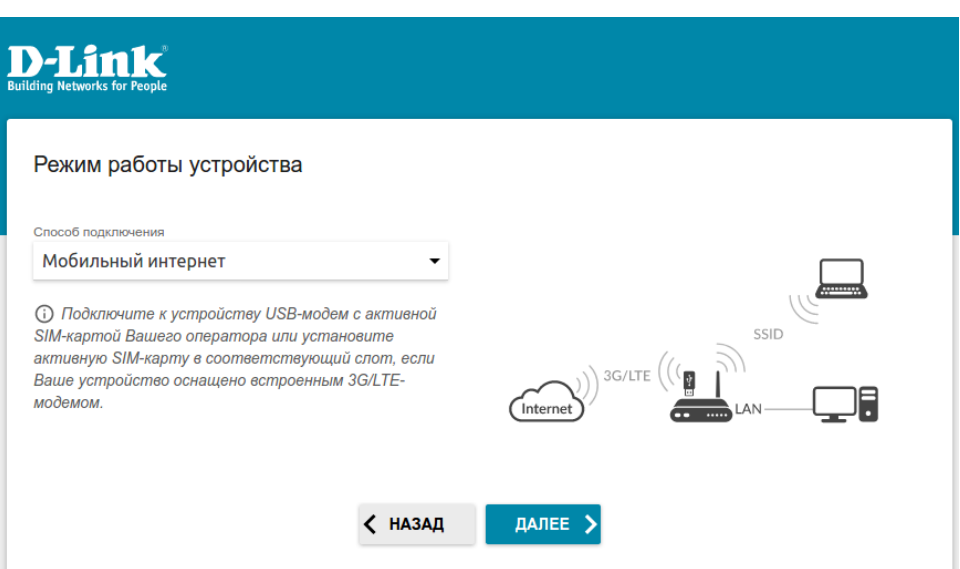

5. В раскрывающемся списке **Модем** выберите модем, который будет использоваться для доступа в сеть Интернет (возможность выбрать модем доступна для модели DWR-980).

6. Если для SIM-карты, установленной во встроенный модем, установлена проверка PIN-кода, введите PIN-код в поле **PIN** и нажмите кнопку **ПРИМЕНИТЬ**.

7. Подождите, пока маршрутизатор создаст WAN-соединение для вашего оператора мобильной связи.

Нажмите **Далее**.

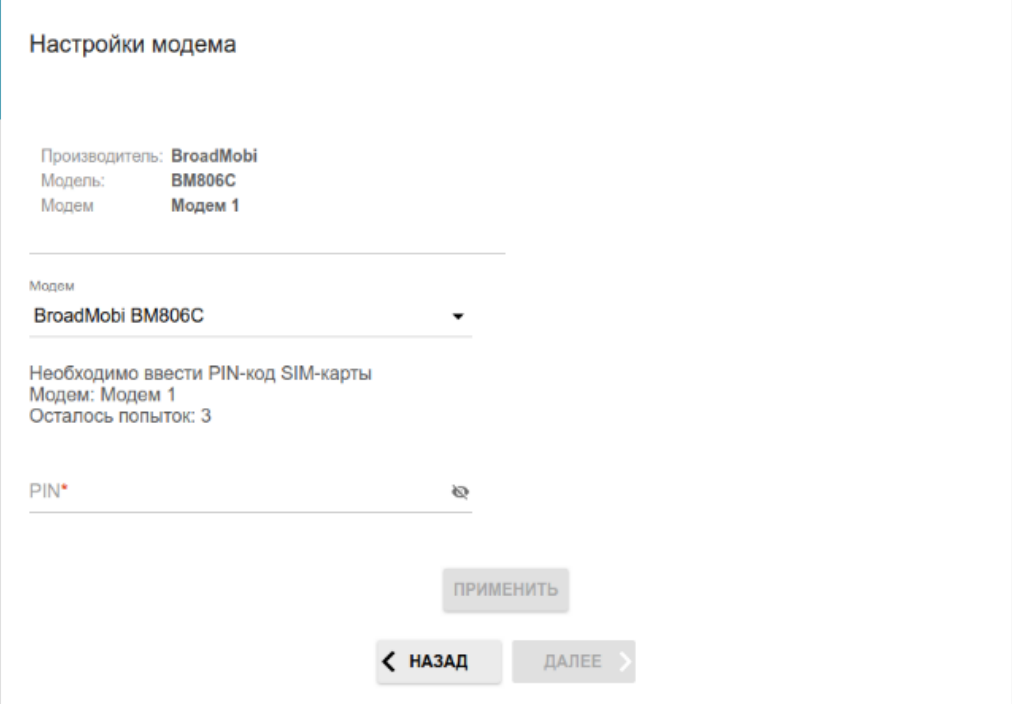

*Рисунок 1. Пример настройки на моделях DWR-921, DWR-953, DWR-956*

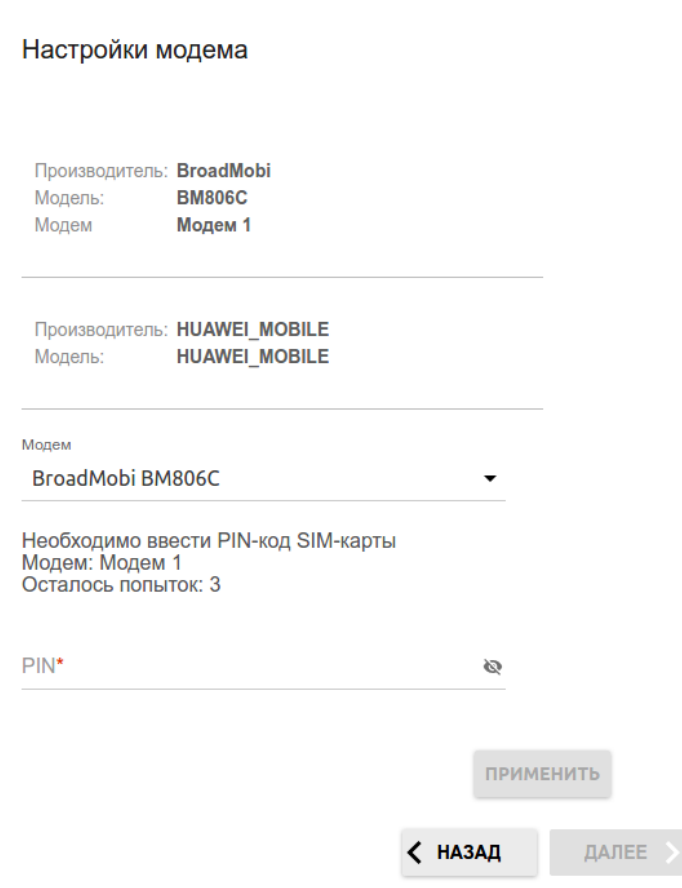

*Рисунок 2. Пример настройки на DWR-980*

8. Выполните настройку беспроводной сети для диапазона 2,4 ГГц. Для этого введите **Имя основной Wi-Fi-сети** и задайте **Пароль**. На этой же странице вы можете настроить отдельную Wi-Fi-сеть с доступом в Интернет для гостевых пользователей. Более подробно о настройке данного функционала можно узнать [здесь.](http://www.dlink.ru/ru/faq/350/1717.html)

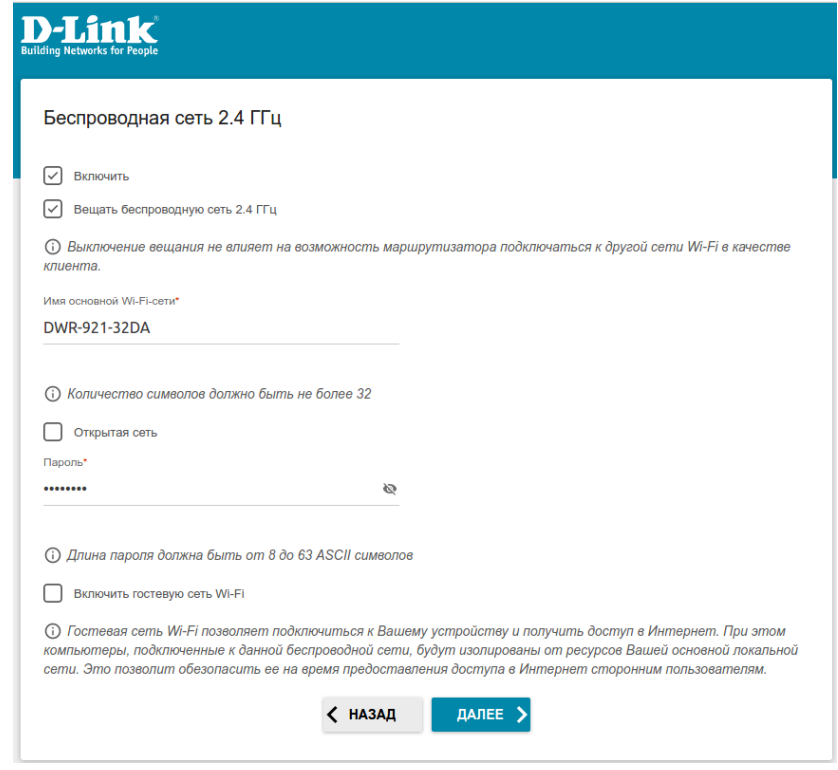

9. Если ваш маршрутизатор поддерживает работу беспроводной сети в диапазоне 5 ГГц, то настройка сети Wi-Fi для данного диапазона выполняется аналогичным образом. Для перехода к следующему шагу настройки нажмите **Далее**.

10. Задайте пароль для доступа к Web-интерфейсу.

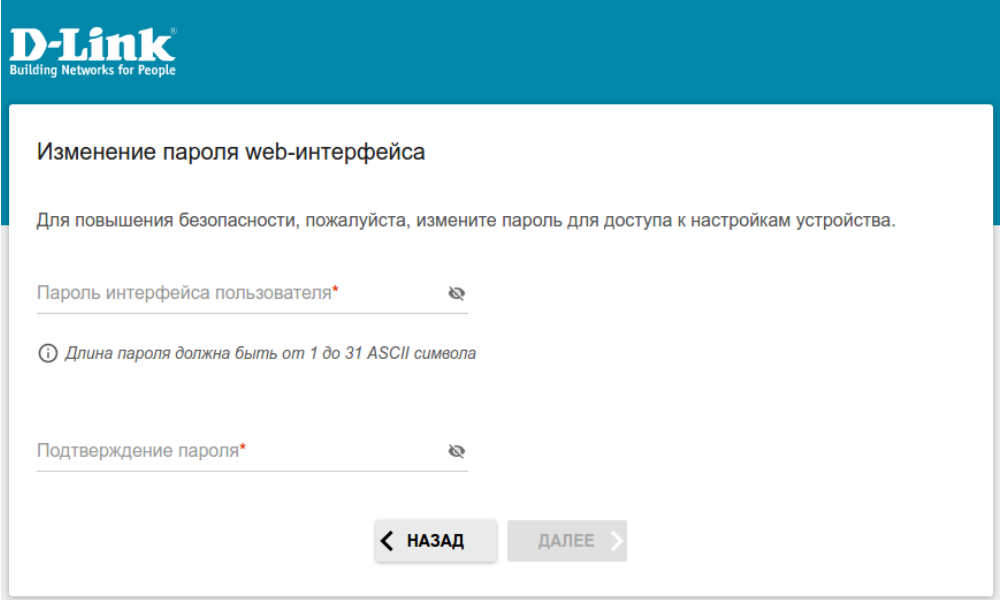

11. На следующей странице должно появиться окно с информацией о выполненных настройках. Можно сохранить данные настройки в текстовый документ, нажав для этого кнопку **Сохранить файл с настройками.** Нажмите **Применить.**

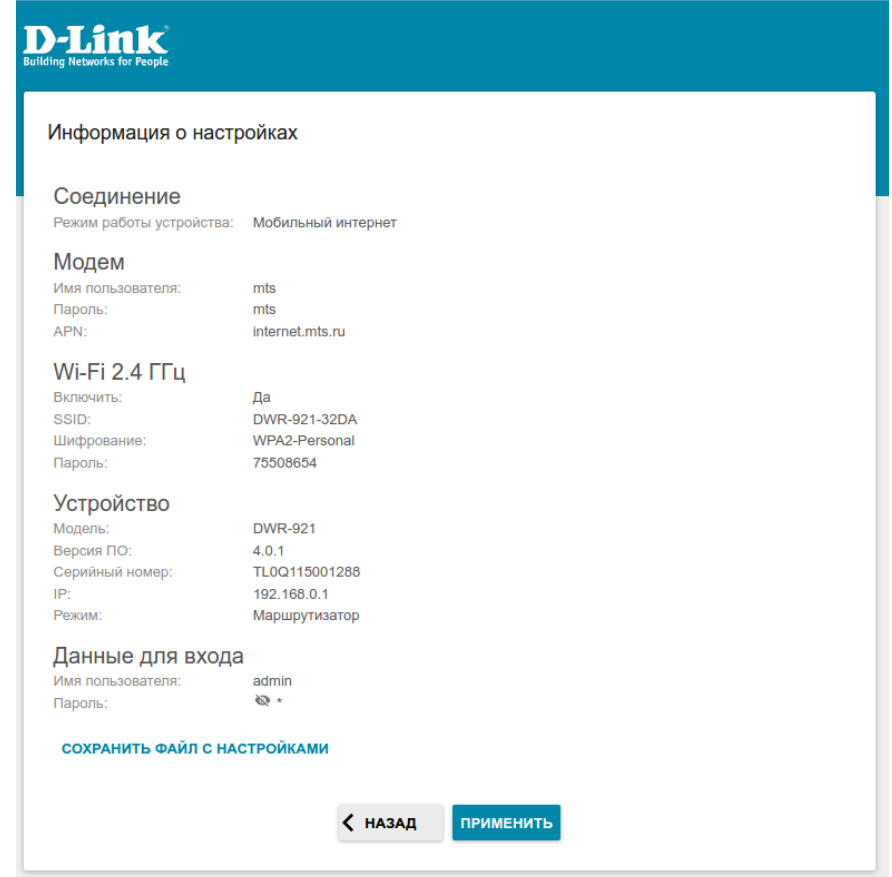

12. Далее произойдет применение настроек и проверка доступности сети Интернет.

Нажмите кнопку **Готово**, чтобы начать работу.

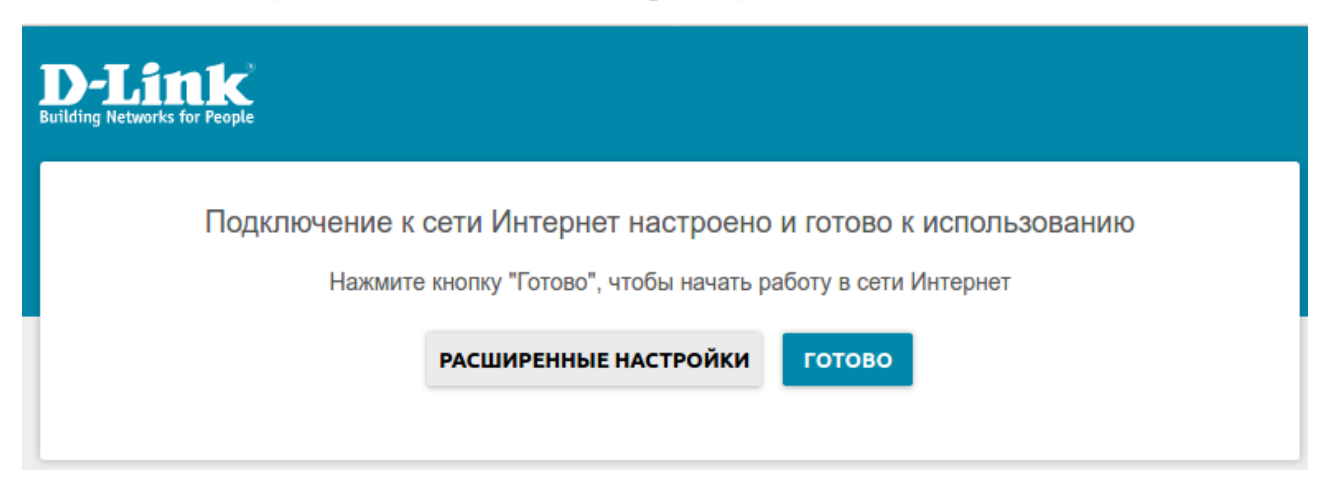

На этом базовая настройка завершена, устройство готово к работе.